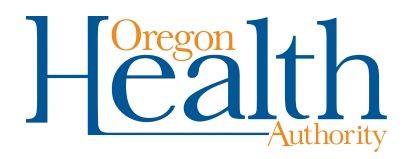

## Overriding a Soft Edit:

## Medical Certifiers & Medical Examiners

If you receive a soft edit rule, indicated by a yellow circle in OVERS, you may override this potential error if the information is accurate and complete. See below for an example of how to override these types of errors.

You should not override a potential error if the information is incomplete. For example, if the only entry for cause of death is Cancer without a location.

To override, work from the bottom up:

- 1) Place a check mark(s) within the **Override** check box(es) under **Validation Results**
- 2) Click the **Save Overrides** button
- 3) Click the **Validate Page** button

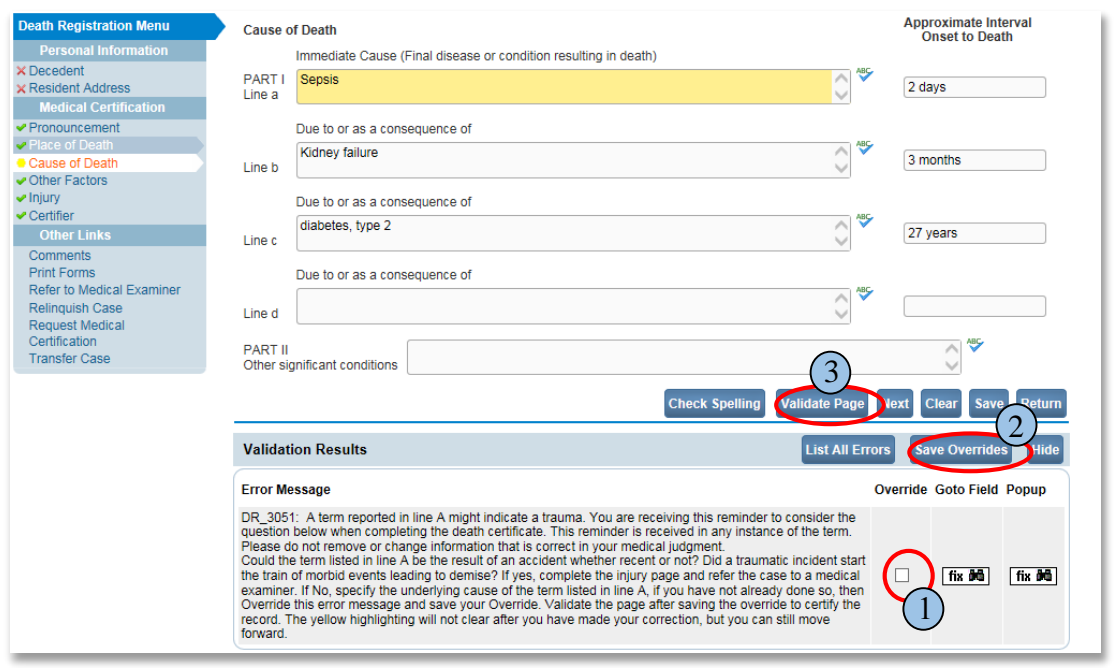

**You will still see a yellow circle next to the page that indicated a soft edit on the left hand side, but the 'Certify' link will now appear.** This will allow you to certify the record. To certify the record, click the **Certify** link, check the boxes to affirm, then complete the record by clicking the **Affirm** button.

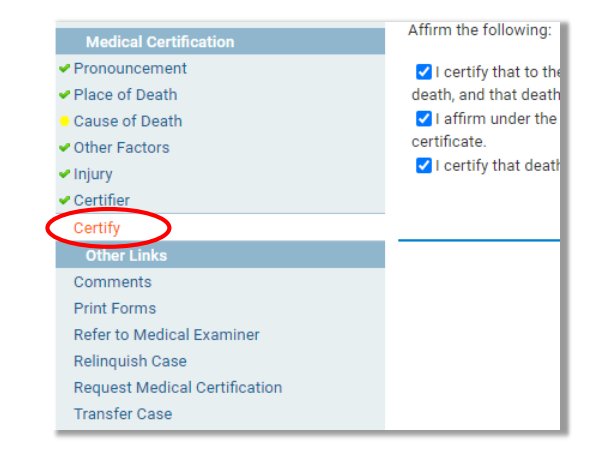